Manual para el uso de la plataforma de Servicio de Tickets o Mesa de Ayuda (Freshdesk).

Al entrar a la página principal se nos mostrará la siguiente ventana:

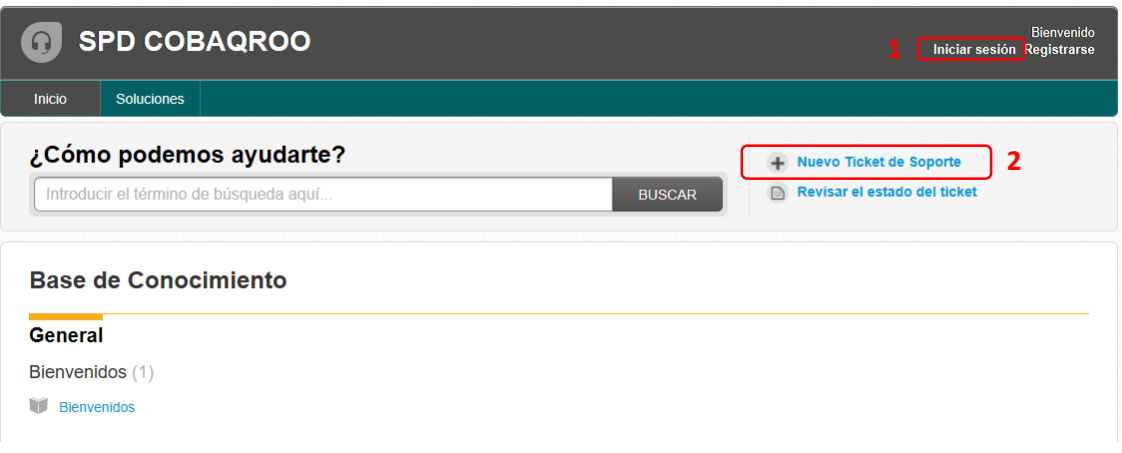

En la cual podemos Iniciar sesión o bien solicitar un Nuevo Ticket de Soporte, si optamos por la primera opción, nos aparecerá una ventana como ésta:

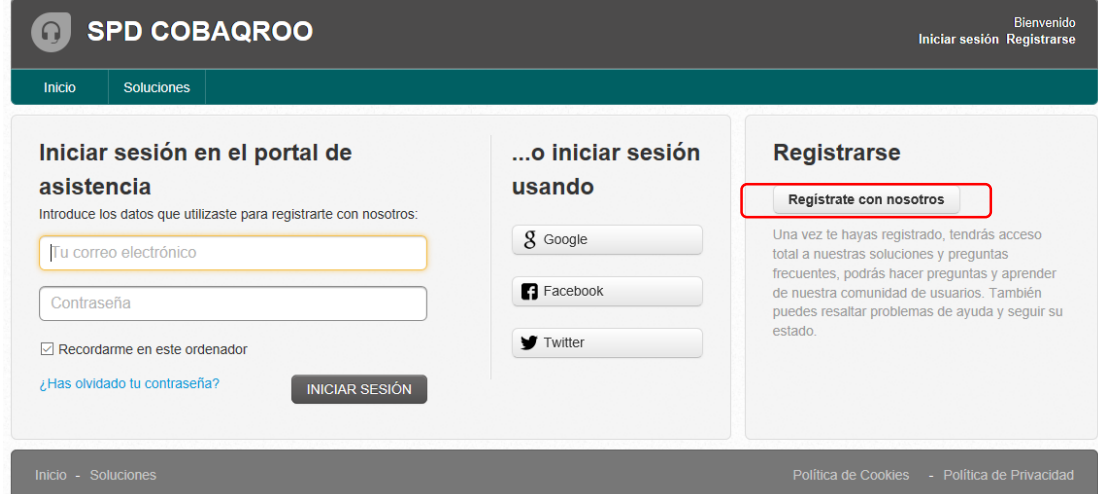

Le daremos clic en Regístrate con nosotros y se nos mostrará la siguiente ventana, donde ingresará su Nombre completo y Correo, el correo servirá para que lleguen las notificaciones de los tickets y además se enviará un enlace dónde se terminará se realizar el registro, como lo muestran las siguientes imágenes.

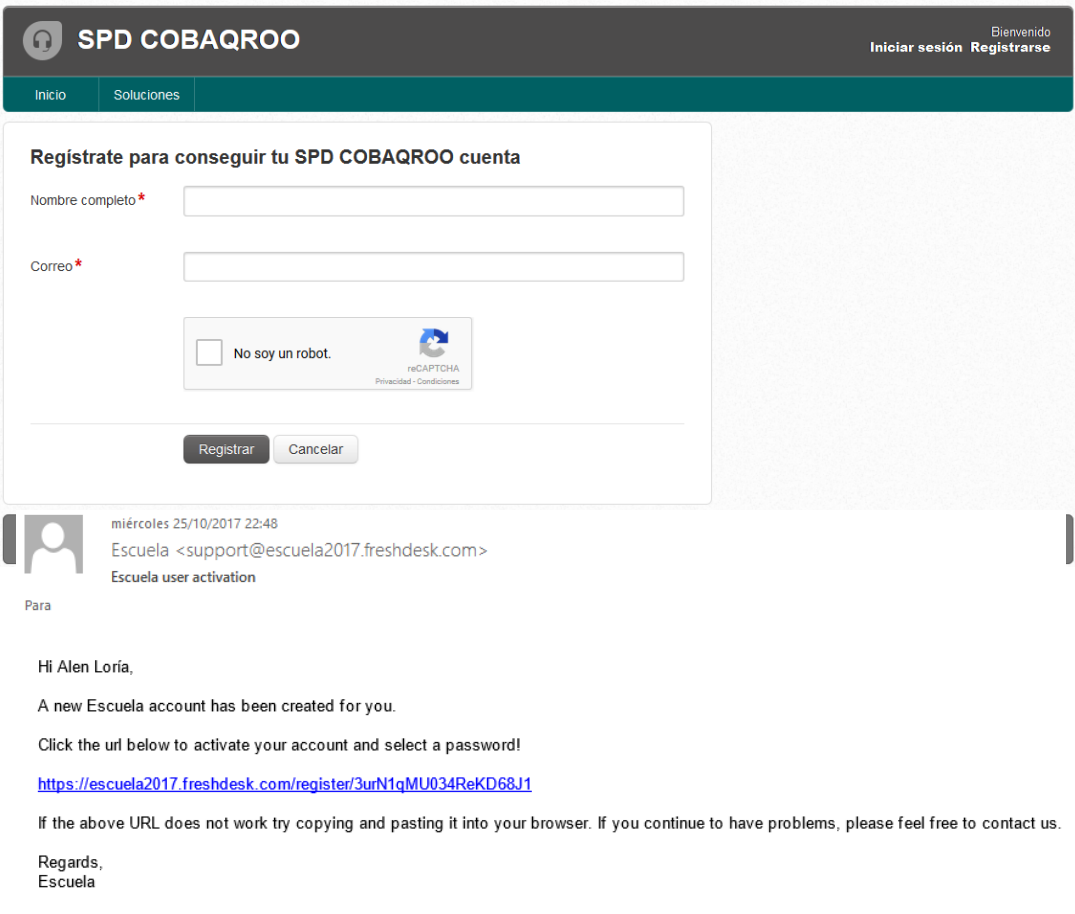

Si optamos por la segunda opción de Nuevo Ticket de Soporte, se nos mostrará la siguiente pantalla dónde deberá ingresar su Correo Electrónico (Requester), Tema (Subject) y una pequeña Descripción del asunto que desee tratar

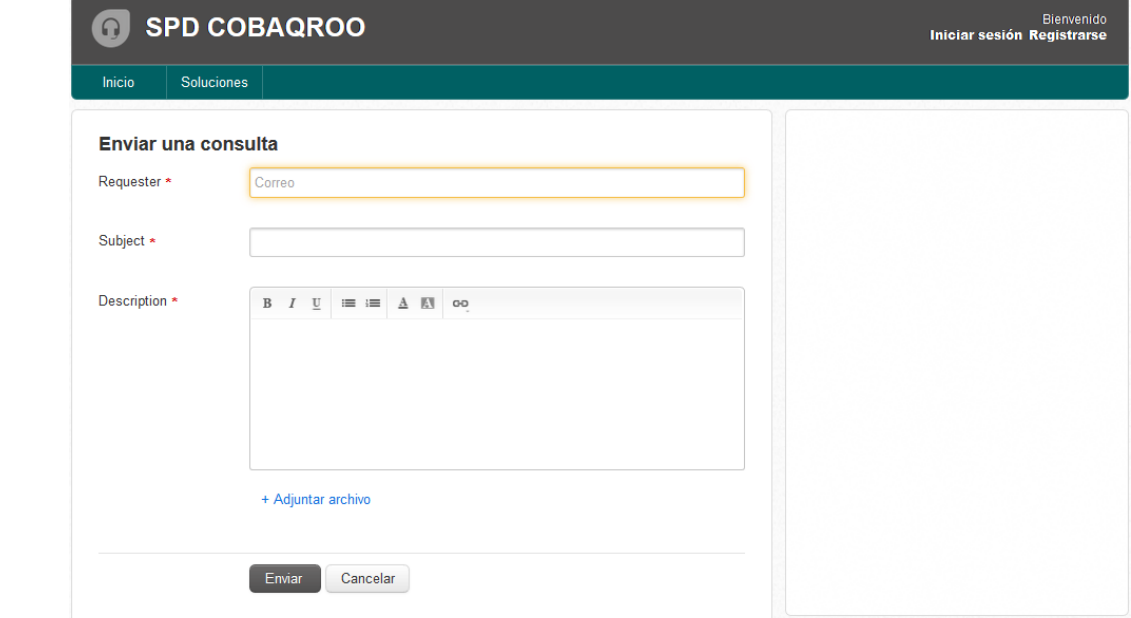

Al momento de enviar el Ticket, recibiremos un correo con un enlace dónde se nos informará que fue recibido el tema del Ticket, así mismo podremos ver el estado del Ticket, tal y como se muestra en la siguiente imagen.

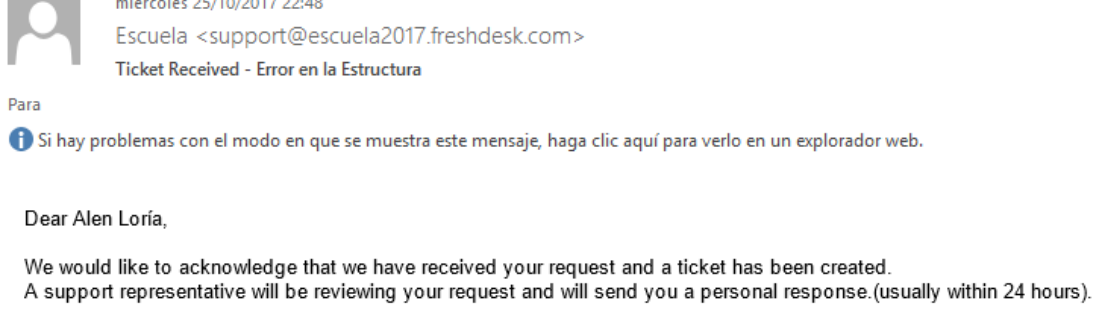

To view the status of the ticket or add comments, please visit https://escuela2017.freshdesk.com/helpdesk/tickets/2

Thank you for your patience.

Sincerely,<br>Escuela Support Team

Una vez realizado el registro Usted podrá iniciar sesión para darle seguimiento a su Ticket, como se muestra a continuación.

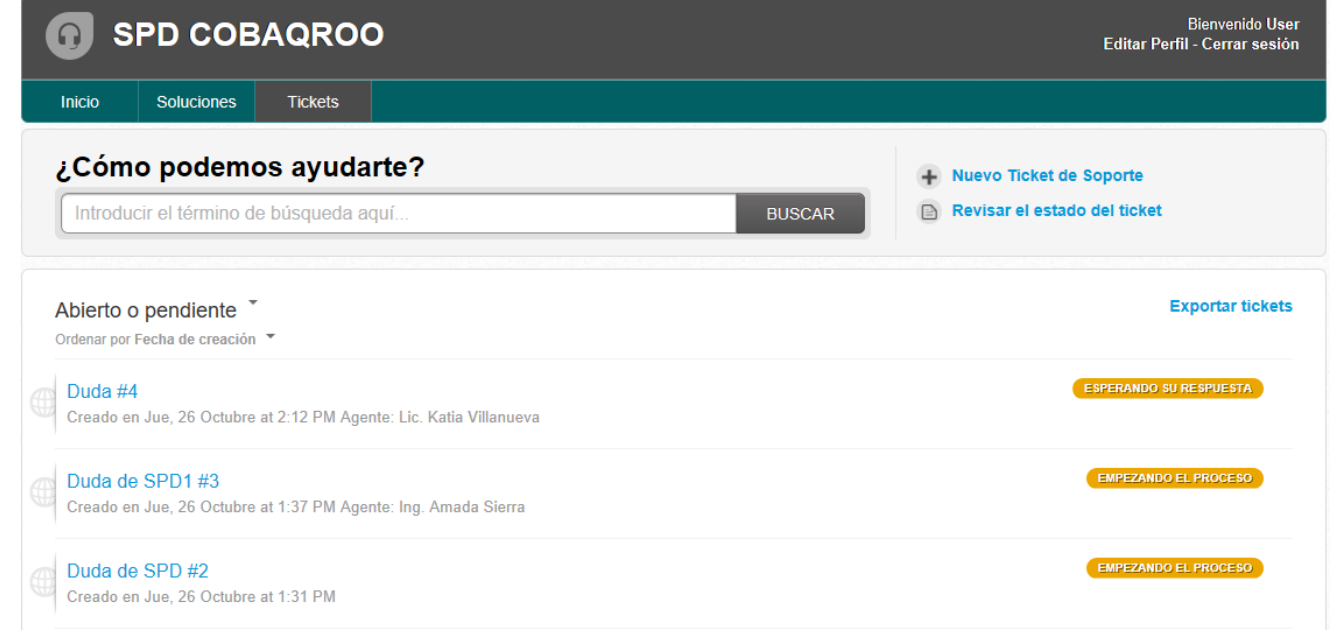

Cabe mencionar que se encuentra disponible una aplicación cliente para Android y para iOS, los cuales se dejarán los enlaces en este documento, de esta manera recibirá notificaciones directas por parte de la aplicación así como una notificación al correo.

App Android

[https://play.google.com/store/apps/details?id=com.freshdesk.helpdesk&&referrer=utm\\_campaign%3DFreshdesk%2525](https://play.google.com/store/apps/details?id=com.freshdesk.helpdesk&&referrer=utm_campaign%3DFreshdesk%252520website%26utm_medium%3Dad-analytics%26utm_content%3D1bc9f957-0c36-42de-87c9-68ef8aee0920%26utm_source%3Dflurry) [20website%26utm\\_medium%3Dad-analytics%26utm\\_content%3D1bc9f957-0c36-42de-87c9-](https://play.google.com/store/apps/details?id=com.freshdesk.helpdesk&&referrer=utm_campaign%3DFreshdesk%252520website%26utm_medium%3Dad-analytics%26utm_content%3D1bc9f957-0c36-42de-87c9-68ef8aee0920%26utm_source%3Dflurry) [68ef8aee0920%26utm\\_source%3Dflurry](https://play.google.com/store/apps/details?id=com.freshdesk.helpdesk&&referrer=utm_campaign%3DFreshdesk%252520website%26utm_medium%3Dad-analytics%26utm_content%3D1bc9f957-0c36-42de-87c9-68ef8aee0920%26utm_source%3Dflurry)

iOS<https://itunes.apple.com/ca/app/freshdesk/id849713306?mt=8>